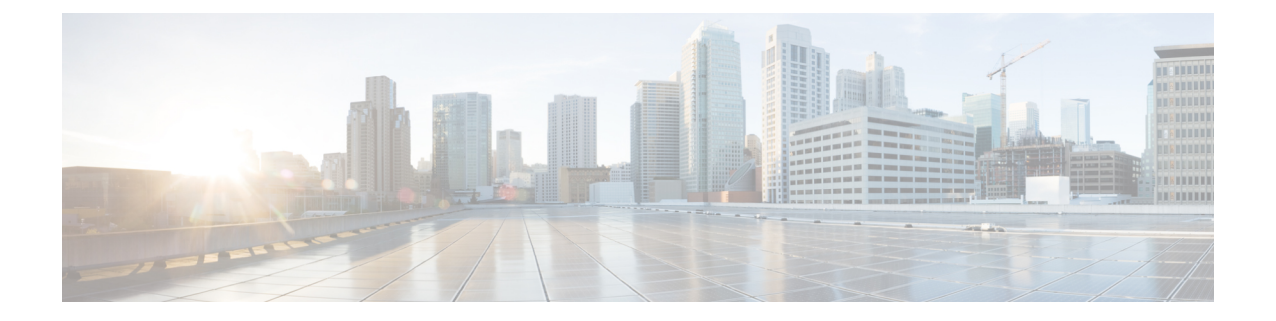

# **CiscoHyperFlex**ソフトウェアコンポーネン トのアップグレード

- Cisco UCS Manager を使用した Cisco UCS [ファームウェアのアップグレード](#page-0-0) (1 ページ)
- Cisco HX Data Platform [のアップグレード](#page-3-0) (4 ページ)
- Cisco UCS [ファームウェアのアップグレード](#page-5-0) (6 ページ)
- Cisco HX Data Platform と Cisco UCS [ファームウェアを組み合わせたアップグレード](#page-7-0) (8 [ページ\)](#page-7-0)
- ESXi [のアップグレード](#page-9-0) (10 ページ)
- [コンピューティング専用ノードのアップグレードに関する考慮事項](#page-11-0) (12 ページ)

# <span id="page-0-0"></span>**Cisco UCS Manager** を使用した **Cisco UCS** ファームウェア のアップグレード

UCS インフラストラクチャ ファームウェアには、UCS Manager、スイッチ ファームウェア、 ブレードシャーシのIOモジュールファームウェア、およびラックサーバのFEXファームウェ アが含まれます。UCSインフラストラクチャファームウェアはHyperFlexのワークロードを中 断することなくアップグレードできます。これは、UCSファブリックインターコネクトのロー リング アップグレードを実行することで実現できます。HX ノードは、UCS ファブリック イ ンターコネクトがリブートしてファームウェアをアップグレードする際にすべてのイーサネッ ト トラフィックをフェールオーバーするように設定されます。

先に進む前に、hx-storage-data および vMotion のアップストリーム スイッチが**ジャンボ フレー** ム用に設定されていることを確認してください。このように設定しておかないと、HyperFlex クラスタがオフラインになり、すべてのデータストアが ESXi ホストからマウント解除されま す。 (注)

ステップ **1** UCS Manager GUI を開きます。

- ステップ **2 [Equipment]** > **[Firmware Management] > [Firmware auto-install]** の順に選択します。
- ステップ **3** [インフラストラクチャ ファームウェアのインストール(Install InfrastructureFirmware)] をクリックしま す。
- ステップ **4** 該当するUCSインフラストラクチャバージョンを選択します。それぞれのユースケースに該当するバー ジョンを特定するには、互換性マトリックスを参照してください。[Next] をクリックします。

前提条件ダイアログボックスがポップアップで表示されます。警告のリストが表示されます。次に進む 前に、まずそれらを修正してください。

**1.** Cisco UCS Manager アップグレードの検証が失敗します。

この場合、アップグレード プロセスを停止します。アップグレードの検証エラーの原因を特定しま す。是正措置を取り、アップグレード プロセスを再開します。

**2.** Cisco UCS Manager GUI を切断します。

これは、UCSManagerのアップグレード時にUCSManagerを停止すると予想されるため、新しいバー ジョンで再起動します。UCS Manager がオンラインに戻るまで待機します。次のステップを完了す るために UCS Manager に再びログインします。

ユーザの環境にとって警告が重大でない場合は、[Ignore All] チェックボックスをオンにすることができ ます。

- ステップ **5** [Upgrade Now] チェックボックスをオンにします。
- ステップ **6** [Finish] をクリックします。
- ステップ **7** IOM がアップグレードされるまで待機します(ブレード シャーシが存在する場合)。
	- **1. [Equipment]** > **[Installed Firmware]** の順に選択し、各シャーシを展開してから、IO モジュールの [Update Status] を確認します。
	- **2.** アップグレード中に、IO モジュールの [Update Status] が [Upgrading] になります。
	- **3.** IOM のアップグレードが完了すると、IO モジュールの [Update Status] が [Ready] に設定されます 。
- ステップ **8** 下位の FI がアクティブ化されるのを待機します。
	- **1. [Equipment]** > **[Installed Firmware] > [Fabric Interconnects]** の順に選択します。
	- **2.** カーネルおよびスイッチのイメージの[ActivateStatus]を確認します。アップグレード中に、[Activate Status] が [Activating] に設定されます。
- ステップ **9** FIのリブート時に、すべてのHXトラフィックがプライマリFIに転送されます(ESXiのvSwitchのフェー ルオーバー ポリシーに基づく)。これにより短いトラフィックの中断が発生します。ストレージの IO 障害は発生しません。
- ステップ **10** 下位の FI が UCS クラスタをリブートしており UCS クラスタに接続していることを確認します。
	- **1. [Equipment]** > **[Installed Firmware] > [Fabric Interconnects]** の順に選択します。
	- **2.** アクティブ化の後、FI の [Activate Status] が [Ready] に設定されます。
	- **3.** FI の [Overall Status] が [operable] であることを確認します。
- **4.** FI のカーネルおよびスイッチのバージョンが、目的となる更新済みのバージョンと一致しているこ とを確認します。
- **5.** FI でエラーが発生していないことを確認します。
- **6.** FI クラスタ メンバーシップが [Subordinate] であることを確認します。
- ステップ **11** IOM アクティベーションが完了するまで待ちます。
	- **1. [Equipment]** > **[Blade Chassis] > [IO Module]** の順に選択します。
	- **2.** IO モジュールの [Activate Status] が [Ready] に変わるまで待機します。
- ステップ **12** HX トラフィックが両方の FI に再ピンされるまで待機します。

UCS Manager の vNIC のエラーが解決されるまで待機します。エラーの解決とは、ESXi が ENIC ドライ バをロードし、インターフェイスがアップしていることを示します。ESXiにフェールバックタイマーが あるため、ネットワーク インターフェイスがアップになると、トラフィックはただちに再ピンされませ ん。ただし Net.teampolicyupdelay タイマーはデフォルトで非常に低い設定(100ms)です。

- ステップ **13** プライマリのファブリック インターコネクトをリブートする前に、HX クラスタがオンラインで正常で あることを確認します。
	- **1.** vSphere Web クライアント ナビゲータから [Summary] タブにアクセスします。**[**ホーム(**Home**)**]** > **[vCenter** インベントリ リスト(**vCenter Inventory Lists**)**] > [Cisco HyperFlex Systems] > [Cisco HX Data Platform] > [**クラスタ(**cluster**)**] > [**サマリ(**Summary**)**]** の順に選択します。
- ステップ **14** UCS Manager GUI のツールバーから [Pending Activities] をクリックします。完了する前にユーザ確認が必 要なタスクを表示する [Fabric Interconnects] タブをクリックします。
	- **1.** 即時展開する保留中の各アクティビティの [Reboot Now] のチェックボックスをオンにします。
	- **2.** [OK]をクリックします。Cisco UCS ManagerはすぐにプライマリFIをリブートします。これにより、 下位 FI がプライマリになります(FI のフェールオーバー)。
- ステップ **15** FI のリブート時に、すべての HX トラフィックが新たなプライマリ FI に転送されます。これにより短い トラフィックの中断が発生します。ただし、これによるストレージの IO 障害は発生しません。
- ステップ **16** UCS Manager が接続解除されて、他の FI で再接続されるまで待機します。これは、プライマリ FI のリ ブートが原因で UCS Manager のフェールオーバーが発生するためです。

下位の FI がプライマリになっていることを確認します。

- ステップ **17** 下位の FI がプライマリになっていることを確認します。 FI クラスタ メンバーシップがプライマリであることを確認します。
- ステップ **18** FI がアクティブ化されるのを待機します。
	- **1. [**機器(**Equipment**)**]** > **[**インストールされたファームウェア(**Installed Firmware**)**] > [**ファブリック インターコネクト(**Fabric Interconnects**)**]** の順に選択します。
	- **2.** FI の [Activate Status] が [Ready] になるまで待機します。
- **3.** FI の [全体のステータス (Overall Status) ] が [操作可能 (operable) ] になっていることを確認しま す。
- **4.** FI でエラーが発生していないことを確認します。
- ステップ **19** FI が UCS クラスタをリブートし、下位の FI として接続していることを確認します。 FI クラスタ メンバーシップが [Subordinate] であることを確認します。
- ステップ **20** IOM アクティベーションが完了するまで待ちます。
	- a) **[Equipment]** > **[Blade Chassis] > [IO Module]** の順に選択します。
	- b) IP モジュールの [Activate Status] が [Ready] になるまで待機します。
	- c) [FSM] タブでステータスをモニタできます。
		- (注) アップグレード中には UCS Manager への接続が失われます。これは、正常な動作です。
- ステップ **21** HX トラフィックが両方の FI に再ピンされるまで待機します。

UCS Manager GUI で、すべてのサーバ vNIC のエラーが解決されるまで待機します。

ステップ **22** FI のリブート後に HX クラスタがオンラインで正常であることを確認します。

vSphere Web クライアント ナビゲータから [Summary] タブにアクセスします。**[**ホーム(**Home**)**]** > **[vCenter** インベントリ リスト(**vCenter Inventory Lists**)**] > [Cisco HyperFlex Systems] > [Cisco HX Data Platform] > [**クラスタ(**cluster**)**] > [**サマリ(**Summary**)**]** の順に選択します。

### <span id="page-3-0"></span>**Cisco HX Data Platform** のアップグレード

HX DataPlatformをアップグレードしても、HyperFlexクラスタで実行されているワークロード が中断されることはありません。

### 始める前に

- アップグレード前の検証チェックを完了します。[アップグレード前検証](b_HyperFlex_Systems_Upgrade_Guide_2_6_chapter4.pdf#nameddest=unique_27)を参照してくださ い。
- 「[DownloadSoftware](https://software.cisco.com/download/release.html?mdfid=286305544&softwareid=286305994&release=1.8(1a)&relind=AVAILABLE&rellifecycle=&reltype=latest&i=rm)」から既存のクラスタをアップグレードするために、最新のCisco HX Data Platform アップグレード バンドルをダウンロードしてください。
- 「オンライン アップグレード プロセスのワークフロー」の手順 1 〜 6 を実行します。詳 細については[、オンラインアップグレードプロセスのワークフローを](b_HyperFlex_Systems_Upgrade_Guide_2_6_chapter6.pdf#nameddest=unique_10)参照してください。
	- Cisco UCS インフラストラクチャをアップグレードします。
	- ブートストラップを実行して、Cisco HX DataPlatform プラグインをアップグレードし ます。
- ブートストラップされたストレージコントローラVMでスナップショットスケジュー ルを無効にします。
- 管理者クレデンシャルで Cisco HX Data Platform プラグインにログインします。
- DRS が [Enabled] に設定されている場合、VM の他のホストへの vMotion が自動的に実行 されます。

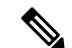

- DRS が [Disabled] に設定されている場合は、VM に対して手動で vMotion を実行して、アップグレード プロセスを続行します。詳 細については、VMware のマニュアルで、vMotion を使用した移 行の説明を参照してください。 (注)
- ステップ **1** vSphere Web Client ナビゲータから、**[vCenter Inventory Lists]** > **[Cisco HyperFlex Systems]** > **[Cisco HX Data Platform]** > *[HX-Cluster]* > **[Summary]** を選択します。
- ステップ **2** [Upgrade Cluster] を選択します。
- ステップ **3** [HX Data Platform] のみを選択します。
- ステップ **4** ローカル PC 上の .tgz パッケージ ファイルを選択します。

Cisco HX Data Platform アップグレード バンドルをアップロードします。これは、HX Data Platform Plug-in のアップグレードに使用されたのと同じ .tgz パッケージ ファイルです。

ステップ **5** 管理者レベルの vCenter クレデンシャルを入力します。

(オプション)[詳細オプション(Advanced Options)] に MD5 [チェックサム #(Checksum #)] の情報を入 力します。ファイルのチェックサムを調べるには、[Cisco.com](https://software.cisco.com/download/release.html?mdfid=286305544&softwareid=286305994&release=2.1(1b)&relind=AVAILABLE&rellifecycle=&reltype=latest) ダウンロード ページにアクセスして、ダウ ンロード タイトルをクリックします。これにより、md5 チェックサムが表示されます。

このオプション ステップは、アップロードされたアップグレード パッケージ バンドルの整合性を検証す るのに役立ちます。

ステップ **6** [Upgrade] をクリックします。

[Validation] 画面に、検査の実行の進捗が表示されます。検証エラーがある場合は修正します。

アップグレード プロセスの流れは、次のとおりです。

- HyperFlex クラスタがアップグレード可能な状態であるかどうかが確認されます。
- HX ノードが 1 つずつメンテナンス モードになります。
- ハイパーバイザ上の HyperFlex vSphere インストール バンドルがアップグレードされます。
- Cisco HX Data Platform がアップグレードされます。
- HX ノードのメンテナンス モードが終了します。
- クラスタを完全に正常な状態に戻すための再構築が開始されます。

• クラスタが正常な状態になると、HyperFlex クラスタの次のノードでアップグレード プロセスが続行 されます。

### 次のタスク

アップグレードが完了したことを確認します。詳細については、「*PostUpgradeTasks*」を参照 してください。

## <span id="page-5-0"></span>**Cisco UCS** ファームウェアのアップグレード

#### Œ

- Cisco UCS Manager の保留中のアクティビティを手動で確認応答しないでください。 重要
	- HX Data Platform がすでにアップグレードされていることを確認してください。分割アッ プグレードを実行する場合は、HX DataPlatform のアップグレードとほぼ同時にCisco UCS ファームウェアを確実にアップグレードします。

#### 始める前に

- アップグレード前の検証チェックを完了します。詳細については、「[UpgradePrerequisites](b_HyperFlex_Systems_Upgrade_Guide_2_6_chapter3.pdf#nameddest=unique_14)」 を参照してください。
- 「[DownloadSoftware](https://software.cisco.com/download/release.html?mdfid=286305544&softwareid=286305994&release=1.8(1a)&relind=AVAILABLE&rellifecycle=&reltype=latest&i=rm)」から既存のクラスタをアップグレードするために、最新のCisco HX Data Platform アップグレード バンドルをダウンロードしてください。
- 「オンライン アップグレード プロセスのワークフロー」の手順 1 〜 6 を実行します。詳 細については[、オンラインアップグレードプロセスのワークフローを](b_HyperFlex_Systems_Upgrade_Guide_2_6_chapter6.pdf#nameddest=unique_10)参照してください。
	- Cisco UCS インフラストラクチャをアップグレードします。
	- ブートストラップを実行して、Cisco HX DataPlatform プラグインをアップグレードし ます。
	- ブートストラップされたストレージコントローラVMでスナップショットスケジュー ルを無効にします。
	- 管理者クレデンシャルで Cisco HX Data Platform プラグインにログインします。
- DRS が [Enabled] に設定されている場合、VM の他のホストへの vMotion が自動的に実行 されます。

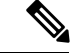

- DRS が [Disabled] に設定されている場合は、VM に対して手動で vMotion を実行して、アップグレード プロセスを続行します。詳 細については、VMware のマニュアルで、vMotion を使用した移 行の説明を参照してください。 (注)
- ステップ **1** vSphere Web Client ナビゲータから、**[vCenter Inventory Lists]** > **[Cisco HyperFlex Systems]** > **[Cisco HX Data Platform]** > *[HX-Cluster]* > **[Summary]** を選択します。
- ステップ2 [Upgrade Cluster] を選択します。
- ステップ **3** [UCS Firmware] のみを選択します。[Next] をクリックします。
- ステップ **4** 管理者レベルの UCS Manager クレデンシャルを入力します。

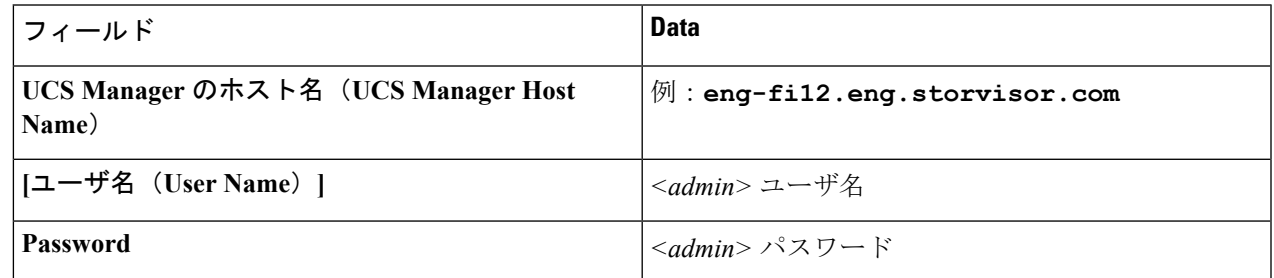

- ステップ **5** [Discover] をクリックして、現在のファームウェア パッケージ バージョンを表示します。
- ステップ **6** [Target version] フィールドに最新バージョンの Cisco UCS ファームウェアを正確に入力します。
- ステップ **7** [Upgrade] をクリックします。

Cisco UCS サーバが目的のファームウェア パッケージでアップグレードされました。保留中のアクティビ ティは、ローリング形式で自動的に確認応答されます。

(注) CiscoUCSManagerGUIで、サービスプロファイルの[FSM]タブから進捗状況をモニタできます。

[Validation] 画面に、検査の実行の進捗が表示されます。検証エラーがある場合は修正します。

アップグレード プロセスの流れは、次のとおりです。

- HyperFlex クラスタがアップグレード可能な状態であるかどうかが確認されます。
- HX ノードが 1 つずつメンテナンス モードになります。
- HX Data Platform は Cisco UCS Manager にファームウェアのアップグレードを要求します。このプロセ スには、最大で 1 時間かかる可能性があります。
	- Cisco UCS Manager GUI で、サービス プロファイルの [FSM] タブから進捗状況をモニタでき ます。 (注)
- HX ノードのメンテナンス モードが終了します。
- クラスタを完全に正常な状態に戻すための再構築が開始されます。

• クラスタが正常な状態になると、HyperFlex クラスタの次のノードでアップグレード プロセスが続行 されます。

### 次のタスク

アップグレードが完了したことを確認します。詳細については、「*PostUpgradeTasks*」を参照 してください。

# <span id="page-7-0"></span>**Cisco HX Data Platform** と **Cisco UCS** ファームウェアを組み 合わせたアップグレード

コンバインド アップグレードでは、HyperFlex クラスタで実行されているワークロードが中断 されることはありません。

### Ú

重要 Cisco UCS Manager の保留中のアクティビティを確認しないでください。

#### 始める前に

- •アップグレード前の検証チェックを完了します。詳細については、「Upgrade Prerequisites」 を参照してください。
- 「[DownloadSoftware](https://software.cisco.com/download/release.html?mdfid=286305544&softwareid=286305994&release=1.8(1a)&relind=AVAILABLE&rellifecycle=&reltype=latest&i=rm)」から既存のクラスタをアップグレードするために、最新のCisco HX Data Platform アップグレード バンドルをダウンロードしてください。
- 「オンライン アップグレード プロセスのワークフロー」の手順 1 〜 6 を実行します。詳 細については[、オンラインアップグレードプロセスのワークフローを](b_HyperFlex_Systems_Upgrade_Guide_2_6_chapter6.pdf#nameddest=unique_10)参照してください。
	- Cisco UCS インフラストラクチャをアップグレードします。
	- ブートストラップを実行して、Cisco HX DataPlatform プラグインをアップグレードし ます。
	- ブートストラップされたストレージコントローラVMでスナップショットスケジュー ルを無効にします。
	- 管理者クレデンシャルで Cisco HX Data Platform プラグインにログインします。
- DRS が [Enabled] に設定されている場合、VM の他のホストへの vMotion が自動的に実行 されます。

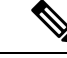

DRS が [Disabled] に設定されている場合は、VM に対して手動で vMotion を実行して、アップグレード プロセスを続行します。詳 細については、VMware のマニュアルで、vMotion を使用した移 行の説明を参照してください。 (注)

- ステップ **1** vSphere Web Client ナビゲータから、**[vCenter Inventory Lists]** > **[Cisco HyperFlex Systems]** > **[Cisco HX Data Platform]** > *[HX-Cluster]* > **[Summary]** を選択します。
- ステップ2 [Upgrade Cluster] を選択します。
- ステップ **3** [HX Data Platform] と [UCS Firmware] を選択します。[Next] をクリックします。
- ステップ **4** ローカル PC 上の .tgz パッケージ ファイルを選択します。

Cisco HX Data Platform アップグレード バンドルをアップロードします。これは、HX Data Platform Plug-in のアップグレードに使用されたのと同じ .tgz パッケージ ファイルです。

ステップ **5** 管理者レベルの vCenter クレデンシャルを入力します。

(オプション)[詳細オプション(Advanced Options)] に MD5 [チェックサム #(Checksum #)] の情報を入 力します。ファイルのチェックサムを調べるには、[Cisco.com](https://software.cisco.com/download/release.html?mdfid=286305544&softwareid=286305994&release=2.1(1b)&relind=AVAILABLE&rellifecycle=&reltype=latest) ダウンロード ページにアクセスして、ダウ ンロード タイトルをクリックします。これにより、md5 チェックサムが表示されます。

このオプション ステップは、アップロードされたアップグレード パッケージ バンドルの整合性を検証す るのに役立ちます。

- ステップ **6** 管理者レベルの UCS Manager クレデンシャルを入力します。
- ステップ **7** [Discover] をクリックして、現在のファームウェア パッケージ バージョンを表示します。
- ステップ **8** [Target version] フィールドに最新バージョンの Cisco UCS ファームウェアを正確に入力します。
- ステップ **9** [Upgrade] をクリックします。

Cisco UCS サーバが目的のファームウェア パッケージでアップグレードされました。保留中のアクティビ ティは、ローリング形式で自動的に確認応答されます。

(注) CiscoUCSManagerGUIで、サービスプロファイルの[FSM]タブから進捗状況をモニタできます。

[Validation] 画面に、検査の実行の進捗が表示されます。検証エラーがある場合は修正します。

アップグレード プロセスの流れは、次のとおりです。

- HyperFlex クラスタがアップグレード可能な状態であるかどうかが確認されます。
- HX ノードが 1 つずつメンテナンス モードになります。
- ハイパーバイザ上の HyperFlex vSphere インストール バンドル (VIB) がアップグレードされます。
- Cisco HX Data Platform がアップグレードされ、続いてホスト サーバが再起動されます。
- HX Data Platform は Cisco UCS Manager にファームウェアのアップグレードを要求します。このプロセ スには、最大で 1 時間かかる可能性があります。
- HX ノードのメンテナンス モードが終了します。
- クラスタを完全に正常な状態に戻すための再構築が開始されます。
- クラスタが正常な状態になると、HyperFlex クラスタの次のノードでアップグレード プロセスが続行 されます。

次のタスク

アップグレードが完了したことを確認します。詳細については、「*PostUpgradeTasks*」を参照 してください。

## <span id="page-9-0"></span>**ESXi** のアップグレード

 $\sqrt{N}$ 

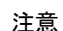

**VMware Update Manager**(**VUM**)を使用して **ESXi** をアップグレードすることはお勧めしま せん。

VUM を使用して ESXi をアップグレードする場合は、次の手順を実行します。

- 一度に 1 ホストずつ VUM を使用してください。
- 次のノードに移動する前に、クラスタが正常な状態であることを確認してください。
- VUMが次のノードに移るまでにクラスタが正常に動作することは保証されないため、VUM を使用してクラスタ全体で ESXi をアップグレードしないでください。

ESXi ハイパーバイザのバージョンは HyperFlex のクラスタ ワークロードを中断することなく アップグレードできます。これは、HXクラスタ内の各ノードのオンラインローリングアップ グレードを実行することで実現できます。

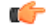

重要

- ESXi のアップグレードでは、手動でオンライン アップグレードを実行する必要がありま す。
	- VMware ESXi を 5.5 U3b から、6.0 U2 までの任意のバージョンへアップグレードする場合 は、Cisco TAC までお問い合わせください。
	- ESXi コマンドライン インターフェイス esxcli を使用して、ESXi のアップグレードまた はアップデートを実行します。
	- 以下に例示されているビルド番号を最新バージョンに置き換えます。

### 始める前に

- アップグレード前の検証チェックを完了します。第3章の「アップグレードの前提条件」 を参照してください。
- ホスト上でESXiのアップグレードを開始する前に、vCenterを互換性のあるバージョンに アップグレードしてください。
- ステップ **1** ESXi アップグレード パッケージをダウンロードします。ESXi を 6.0 Ux から新しいバージョンにアップ グレードする場合は、「[Download](https://software.cisco.com/download/release.html?mdfid=286305544&softwareid=286305994&release=2.1(1c)&relind=AVAILABLE&rellifecycle=&reltype=latest) Software」から入手できるオンライン zip ファイルを使用します。

ファイル名の例:HX-Vmware-ESXi-60U2-4192238-Cisco-Custom-Bundle-6.0.2.3.zip

- HX ISO ファイルまたは他の VMware ISO を使用して ESXi のアップグレードを試みないでくだ さい。 注目
- ステップ **2** いずれかのホストを選択し、vSphere Web クライアントを使用して HX メンテナンス モードにします (Cisco HyperFlex [のメンテナンス](b_HyperFlex_Systems_Upgrade_Guide_2_6_chapter5.pdf#nameddest=unique_37) モードの開始を参照してください)。ホストがメンテナンス モードに なったら、次の手順を実行します。
- ステップ **3** 十分な領域がある適切なフォルダに ESXi アップグレード バンドルをリモート セキュア コピーします。 SCP を使用してファイルをコピーするには、さらに、宛先 ESXi ホストの SSH サービスを開始します。
	- HX240 では、ローカルの SpringpathDS データストアまたはマウントされた HX データスト アを使用できます。 (注)
		- HX220 では、マウントされた HX データストアを使用するか、一時的な RAM ディスクを 作成することができます。

scp local filename user@server:/path/where/file/should/go

ステップ **4** ESXi にログインし、次のコマンドを実行して使用可能なイメージ プロファイルの一覧を照会し、プロ ファイル名を確認します。

esxcli software sources profile list -d <location of the esxi zip bundle on the datastore>

```
注目 esxcli ソフトウェア コマンドを使用する際はフル パスを使用する必要があります。
```
### 例:

```
[root@HX-ESXi-01:/vmfs/volumes/1a234567-89bc1234] esxcli software profile update -d
/vmfs/volumes/1a234567-89bc1234/HX-Vmware-ESXi-650-5224529-Cisco-Custom-6.5.0.3-Bundle.zip -p
Vmware-ESXi-6.5.0-HX-5224529-Custom-Cisco-6.5.0.3
```
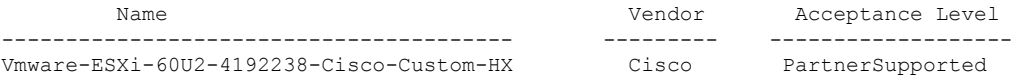

ステップ **5** 次のコマンドを実行して、アップグレードを実行します。

esxcli software profile update -d <path to profile ZIP file> -p < profile name>

例:

[root@HX-ESXi-01:/vmfs/volumes/1a234567-89bc1234] esxcli software profile update -d /vmfs/volumes/1a234567-89bc1234/HX-Vmware-ESXi-60U2-4192238-Cisco-Custom-Bundle-6.0.2.3.zip -p Vmware-ESXi-60U2-4192238-Cisco-Custom-HX

- ステップ **6** アップグレードが完了したら、コマンド *reboot* を実行して ESXi ホストを再起動します。
- ステップ **7** ESXi ホストが起動したら、ホストが適切なバージョンで起動したことを確認します。 vmware -vl
- ステップ **8** ESXi ホストが自動的に vCenter に再接続するまで待ちます。アップグレードのシナリオによっては、 vCenter から ESXi を再接続させる必要があります。ホストを右クリックし、**[Connection]** > **[Connect]** を 選択します。
- ステップ **9** vSphere Web クライアントを使用して、メンテナンス モードを終了します(Cisco HyperFlex [のメンテナ](b_HyperFlex_Systems_Upgrade_Guide_2_6_chapter5.pdf#nameddest=unique_38) ンス [モードの終了を](b_HyperFlex_Systems_Upgrade_Guide_2_6_chapter5.pdf#nameddest=unique_38)参照してください)。
- ステップ **10** 次の ESXi のアップグレードに進む前に、クラスタが正常な状態になっていることを確認します。 stcli cluster storage-summary --detail
- ステップ **11** クラスタ内のすべてのホストに対してこのプロセスを順に繰り返します。
	- ESXiをアップグレードするごとに、クラスタが正常な状態になっていることを確認してから、 次の ESXi のアップグレードに進んでください。 (注)

# <span id="page-11-0"></span>コンピューティング専用ノードのアップグレードに関す る考慮事項

### コンピューティング専用 ノードのバージョン **2.2(7c)** から **3.1(2b)** への アップグレード

dコンピューティング専用ノードのアップグレード展開を、オンライン モードまたはオフライ ン モードで行うことができます。コンピューティング専用ノードを 2.2(7c)/1.7x から 3.1(2b)/1.8(1a) にアップグレードする場合は、オンライン アップグレード [プロセスのワークフ](b_HyperFlex_Systems_Upgrade_Guide_2_6_chapter6.pdf#nameddest=unique_10) [ロー](b_HyperFlex_Systems_Upgrade_Guide_2_6_chapter6.pdf#nameddest=unique_10)で説明されているように、中断のないオンライン ローリング アップグレード手順に従い ます。オンライン アップグレード ワークフローにより、フル アップグレードの一環としてコ ンピューティング専用ノード ファームウェアと HX DataPlatform コンポーネントの両方が自動 的にアップグレードされます。

オフラインアップグレードについては「[オフラインアップグレードプロセスのワークフロー」](b_HyperFlex_Systems_Upgrade_Guide_2_6_chapter6.pdf#nameddest=unique_11) を参照してください。

### コンピューティング専用ノード上の **Cisco UCS** ファームウェアをバー ジョン **2.2(6f)** から **3.1(2b)** にアップグレードする

コンピューティング専用ノードを 2.2(6f)/1.7x から 3.1(2b)/1.8(1c) にアップグレードする場合 は、新しい HX Data Platform アップグレード ワークフローによって HX Data Platform コンポー ネントが自動的にアップグレードされます。

ただし、HX Data Platform アップグレードが完了した後、コンピューティング専用ノード サー バ ファームウェアのアップグレードを手動で完了する必要があります。

ステップ **1** 分散リソース スケジューラ(DRS)が有効で、自動モードに設定されていることを確認してください。

これによりHXノードを自動的に使用不可にすることができます。あるいは、vMotionを使用してすべての VMを手動でホストから切り離して移行します。vMotionで移行すると、仮想マシンの可用性を中断させる ことなく、新しいホストに仮想マシンを移動することができます。詳細な手順については、[VMwareKB](https://pubs.vmware.com/vsphere-51/index.jsp#com.vmware.vsphere.vcenterhost.doc/GUID-0542FCAA-209A-4296-8AA4-0A51C13A6233.html)の [記事](https://pubs.vmware.com/vsphere-51/index.jsp#com.vmware.vsphere.vcenterhost.doc/GUID-0542FCAA-209A-4296-8AA4-0A51C13A6233.html)を参照してください。

- ステップ **2** それぞれのコンピューティング専用ノードをメンテナンス モードにします。
- ステップ **3** UCS Manager GUI で [Servers] > [ServiceProfiles] に移動し、[Pending Activities] をクリックすると、完了前に ユーザ確認応答を必要とするタスクが表示されます。コンピューティング専用サーバごとに保留中のリブー トを手動で[Acknowledge](確認応答)して受け入れます。これによりリブートがトリガーされて、新しい バージョンの UCS ファームウェアがインストールされます。
- ステップ **4** コンピューティング専用ノードのアップグレードが完了して完全にリブートするまで待ちます。コンピュー ティング専用ノードが起動したら、UCS Manager で正しい UCS ファームウェアが存在することを確認しま す。UCSM のファームウェア [バージョンの確認を](b_HyperFlex_Systems_Upgrade_Guide_2_6_chapter9.pdf#nameddest=unique_56)参照してください。
- ステップ **5** クラスタ内のすべてのコンピューティング専用ノードに対してこの手順を繰り返します。

コンピューティング専用ノード上の **Cisco UCS** ファームウェアをバージョン **2.2(6f)** から **3.1(2b)** にアップグレードする

 $\overline{\phantom{a}}$